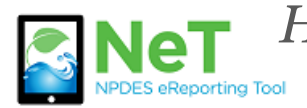

*How To Submit Storm Water Discharge Monitoring Reports (SWDMRs)*

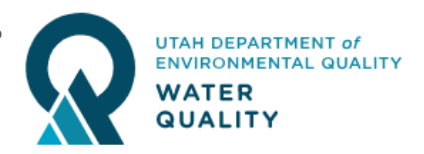

- 1) Sign into the NeT MSGP Application. https://npdes-[ereporting.epa.gov/](https://npdes-ereporting.epa.gov/net-msgp)net-msgp
- 2) Click on your role

(Signatory or Preparer)

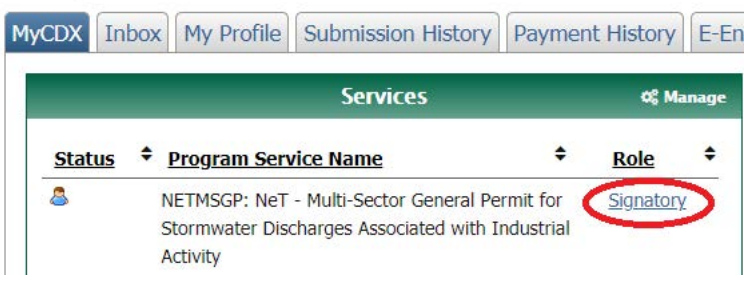

3) Click the blue "Actions" button next to your permit and select "Manage Annual Report(s)". If your permit is not listed in the table please follow [instructions](https://documents.deq.utah.gov/water-quality/stormwater/updes/DWQ-2020-014482.pdf) on *How to Request [Permissions to an Existing Permit](https://documents.deq.utah.gov/water-quality/stormwater/updes/DWQ-2020-014482.pdf)*.

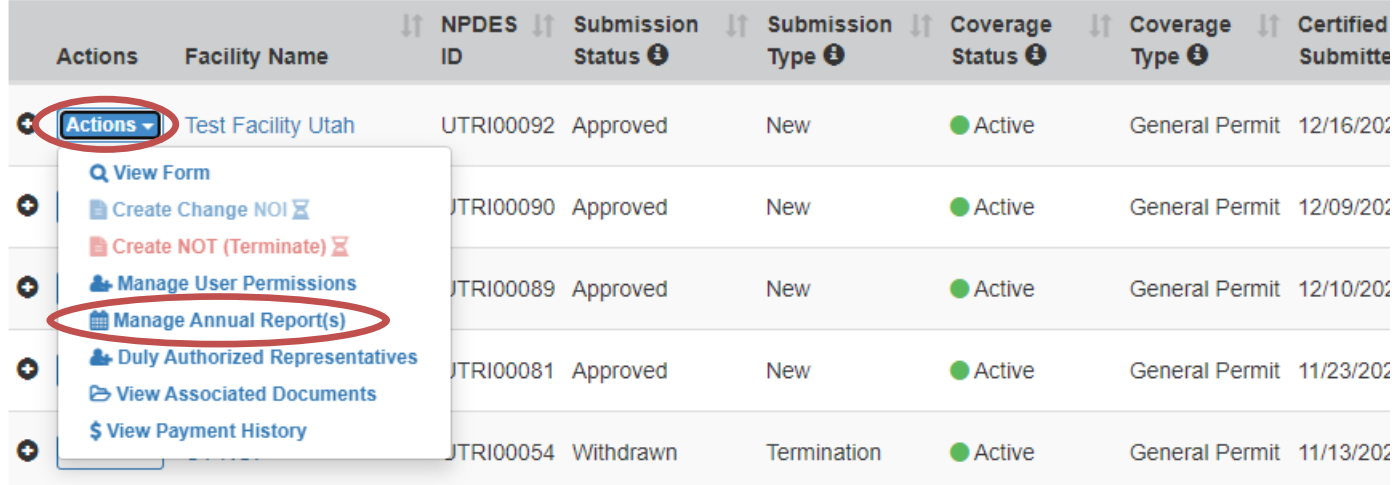

4) To create a new storm water discharge monitoring report click the "Create Annual Report" button.

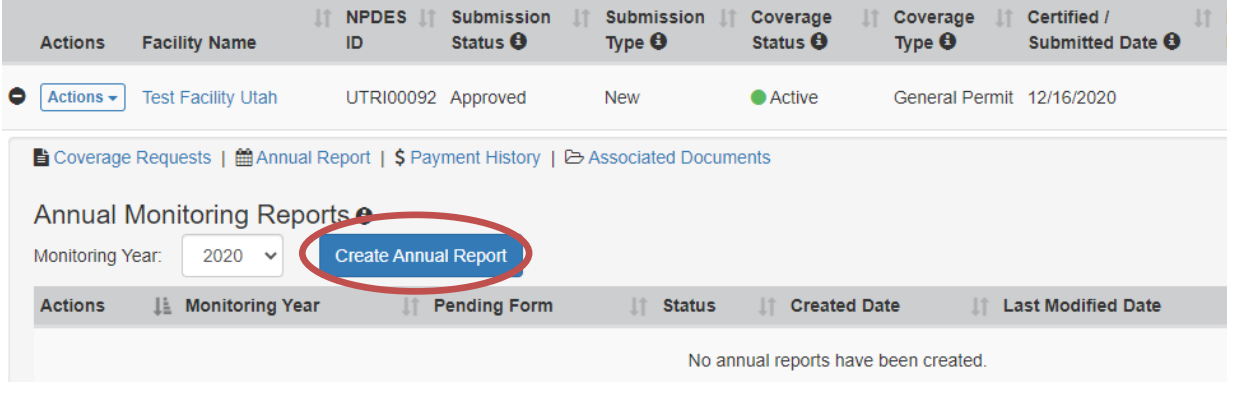

5) Click "Continue" in the pop-up window and then "Go to Form".

6) Start by clicking the "Add Discharge Point" button.

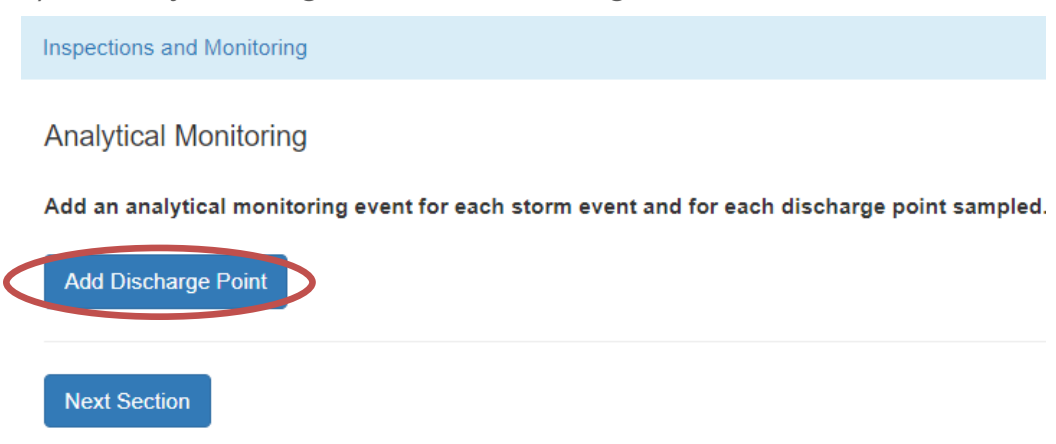

7) Complete the required discharge point information and click "Save Information".

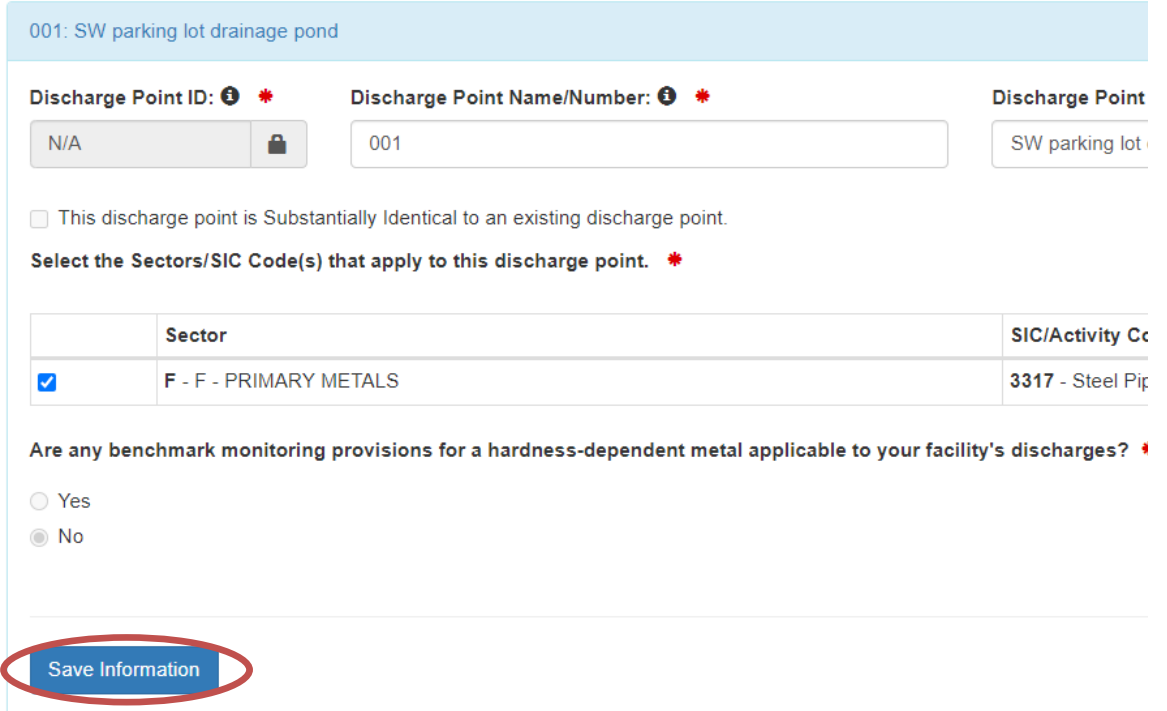

8) Enter the sampling information for all four quarters. You must answer the questions for each quarter, even if samples were not collected due to no flow.

9) Click Save Discharge Point to save all sampling data for that discharge point.

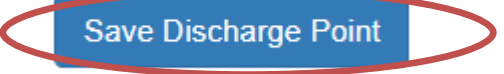

10) If your site has additional discharge points click "Add Discharge Point" and repeat Steps 7-9. If this is the only discharge point for your facility proceed to "Next Section".

11) The File Attachment section is optional. This is where you can upload supporting files for the monitoring events such as digital photos, lab results, etc.

12) The Annual Discharge Monitoring Report must be certified before submission to the Division of Water Quality. To finalize and submit your report select "Certify Form" and "Next" to answer the certification security questions.

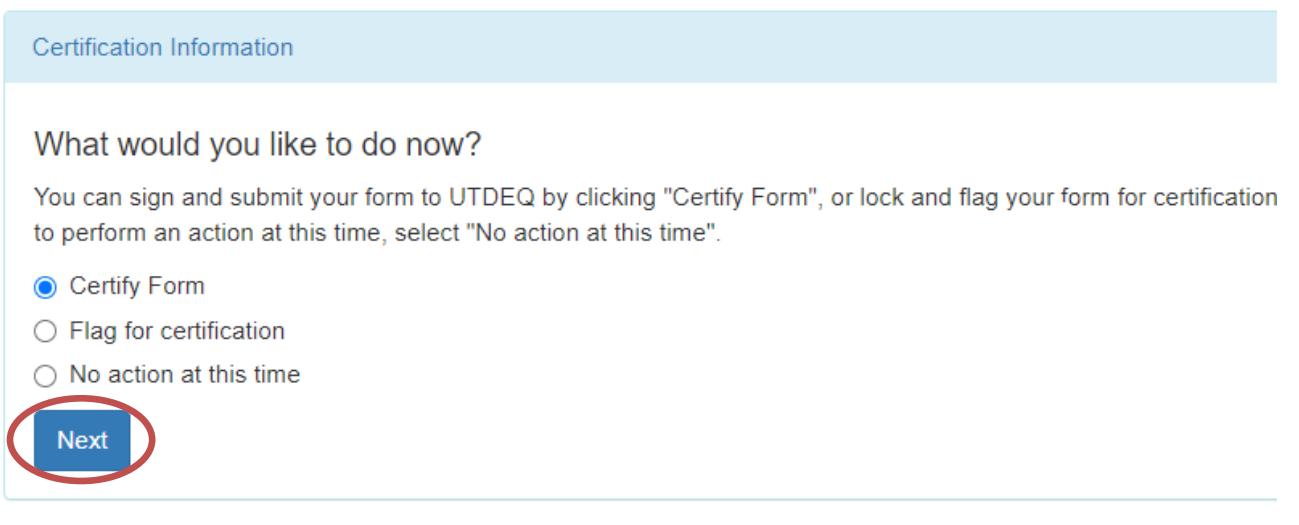

13) Once the report has been submitted a date will appear under the Certified/ Submitted Date column.

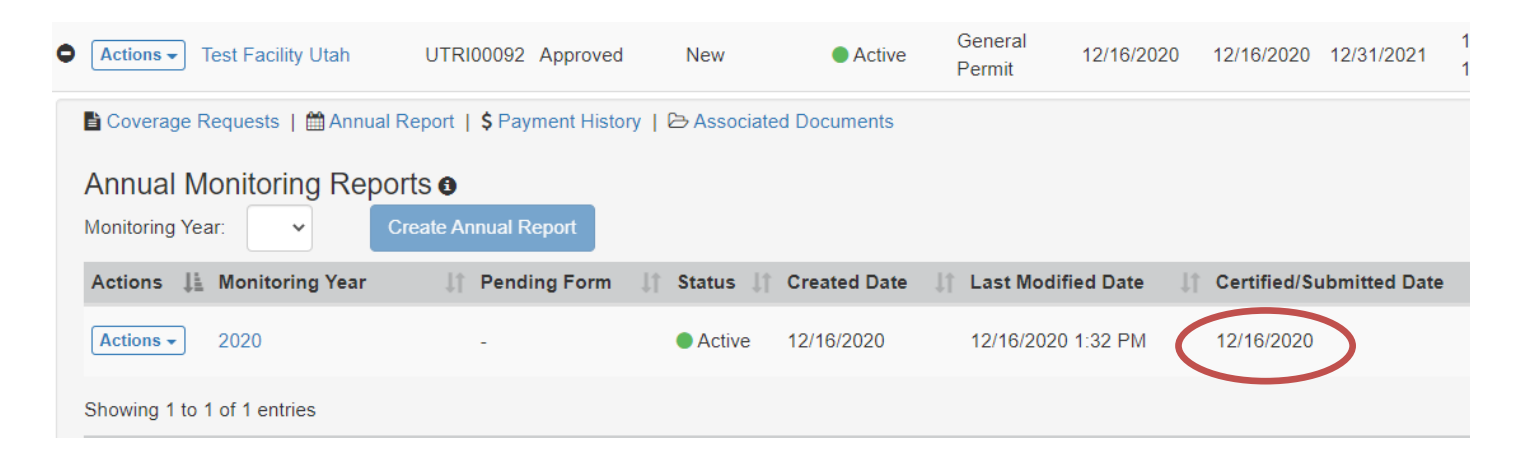